## **EXPORTING A PDF FOR PRINT WITH CANVA**

Printco Graphics Updated 7.1.2024

When you're ready to send your artwork to be printed, follow these PDF settings to properly export your files. This will ensure fonts, colors and images arrive at Printco accurately. Fonts with licensing restrictions may prevent you from creating a PDF file.

## A Note on Color...

All RGB images must be converted to CMYK for print production. To ensure accurate color, convert colors to CMYK prior to sending final files.

## Downloading your print design with Canva

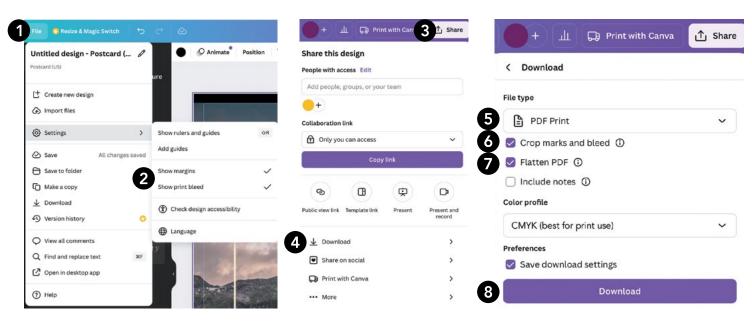

- 1. Create or open the existing design that you want to print.
- Add margins and bleed and adjust some elements, if needed. Learn more about Margins, rulers, bleed, and crop marks.
- Select Share from the editor menu bar.
- 4. Select Download

- 5. On the file type dropdown, select PDF Print.
- 6. To add crop marks to PDF, check Crop marks and bleed.
- 7. Optional: To optimize your PDF print file, check Flatten PDF.

Flattening a PDF in Canva ensures fonts display accurately and secures your design. This process converts the file into a static image, preventing editing in software like Adobe Acrobat. If changes need to be made, you will need to re-export and submit new artwork to Printco Graphics as we would not be able to change it.

8. Select Download. If you used premium elements, pay for them first.